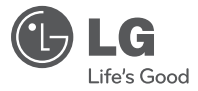

### OWNER'S MANUAL

# High Definition Network Camera

Please read this manual carefully before operating your set and retain it for future reference.

### MODEL

LW342 series LW345 series

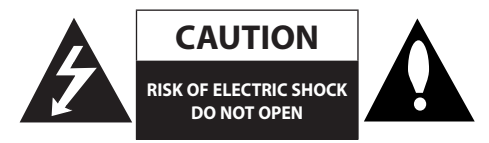

**CAUTION:** TO REDUCE THE RISK OF ELECTRIC SHOCK DO NOT REMOVE COVER (OR BACK) NO USER-SERVICEABLE PARTS INSIDE REFER SERVICING TO QUALIFIED SERVICE PERSONNEL.

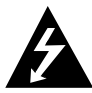

This lightning flash with arrowhead symbol within an equilateral triangle is intended to alert the user to the presence of uninsulated dangerous voltage within the product's enclosure that may be of sufficient magnitude to constitute a risk of electric shock to persons.

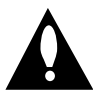

The exclamation point within an equilateral triangle is intended to alert the user to the presence of important operating and maintenance (servicing) instructions in the literature accompanying the product.

**FCC WARNING:** This equipment may generate or use radio frequency energy. Changes or modifications to this equipment may cause harmful interference unless the modifications are expressly approved in the instruction manual. The user could lose the authority to operate this equipment if an unauthorized change or modification is made.

### **REGULATORY INFORMATION: ECC Part 15**

This equipment has been tested and found to comply with the limits for a Class A digital device, pursuant to Part 15 of the FCC Rules. These limits are designed to provide reasonable protection against harmful interference when the equipment is operated in a commercial environment. This equipment generates, uses, and can radiate radio frequency energy and, if not installed and used in accordance with the instruction manual, may cause harmful interference to radio communications.

Operation of this equipment in a residential area is likely to cause harmful interference in which case the user will be required to correct the interference at his own expense.

A suitable conduit entries, knock-outs or glands shall be provided in the cable entries of this product in the end user.

- Caution: Danger of explosion if battery is incorrectly replaced. Replaced only with the same or equivalent type recommended by the manufacturer. Dispose of used batteries according to the manufacturer's instructions.
- • Holes in metal, through which insulated wires pass, shall have smooth well rounded surfaces or shall be provided with brushings.

This Class A digital apparatus complies with Canadian ICES-003.

Cet appareil numérique de la classe A est conforme à la norme NMB-003 du Canada.

**Warning:** Do not install this equipment in a confined space such as a bookcase or similar unit.

**Warning:** Wiring methods shall be in accordance with the National Electric Code, ANSI/NFPA 70.

**Warning:** This is a class A product. In a domestic environment this product may cause radio interference in which case the user may be required to take adequate measures.

**Warning:** To reduce a risk of fire or electric shock, do not expose this product to rain or moisture.

**Caution:** This installation should be made by a qualified service person and should conform to all local codes.

**Caution:** To avoid electrical shock, do not open the cabinet. Refer servicing to qualified personnel only.

**Caution:** The apparatus shall not be exposed to water (dripping or splashing) and no objects filled with liquids, such as vases, shall be placed on the apparatus.

To disconnect power from mains, pull out the mains cord plug. When installing the product, ensure that the plug is easily accessible.

### **Disposal of your old appliance**

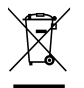

- When this crossed-out wheeled bin symbol is attached to a product it means the product is covered by the European Directive 2002/96/EC.
- 2. All electrical and electronic products should be disposed of separately from the municipal waste stream via designated collection facilities appointed by the government or the local authorities.
- 3. The correct disposal of your old appliance will help prevent potential negative consequences for the environment and human health.
- 4. For more detailed information about disposal of your old appliance, please contact your city office, waste disposal service or the shop where you purchased the product.

EEE Compliance with Directive. (for Turkey only)

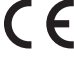

LG Electronics hereby declares that this/ these product(s) is/are in compliance with the essential requirements and other relevant provisions of Directive 2004/108/EC, 2006/95/EC, and 2009/125/EC.

European representative :

LG Electronics Service Europe B.V. Veluwezoom 15, 1327 AE Almere. The Netherlands (Tel : +31-(0)36-547-8888)

## **Important Safety Instructions**

- 1. Read these instructions.
- 2. Keep these instructions.
- 3. Heed all warnings.
- 4. Follow all instructions.
- 5. Do not use this apparatus near water.
- 6. Clean only with dry cloth.
- 7. Do not block any ventilation openings. Install in accordance with the manufacturer's instructions.
- 8. Do not install near any heat sources such as radiators, heat registers, stoves, or other apparatus (including amplifiers) that produce heat.
- 9. Do not defeat the safety purpose of the polarized or grounding-type plug. A polarized plug has two blades with one wider than the other. A grounding type plug has two blades and a third grounding prong. The wide blade or the third prong are provided for your safety. If the provided plug does not fit into your outlet, consult an electrician for replacement of the obsolete outlet.
- 10. Protect the power cord from being walked on or pinched particularly at plugs, convenience receptacles,

and the point where they exit from the apparatus.

- 11. Only use attachments/accessories specified by the manufacturer.
- 12. Use only with the cart, stand, tripod, bracket, or table specified by the manufacturer, or sold with the apparatus. When a cart is used, use caution when moving the cart/apparatus combination to avoid injury from tip-over.

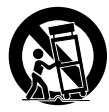

- 13. Unplug this apparatus during lightning storms or when unused for long periods of time.
- 14. Refer all servicing to qualified service personnel. Servicing is required when the apparatus has been damaged in any way, such as power-supply cord or plug is damaged, liquid has been spilled or objects have fallen into the apparatus, the apparatus has been exposed to rain or moisture, does not operate normally, or has been dropped.

## **Cautions for Safe Operation**

### **Handling of the unit**

Be careful not to spill water or other liquids on the unit. Be cautious not to get combustible or metallic material inside the body. If used with foreign matter inside, the device is liable to fail or to get cause of fire or electric shock.

- Remove dust or dirt on the surface of the lens with a blower.
- • Use a dry soft cloth to clean the body. If it is very dirty, use a cloth dampened with a small quantity of neutral detergent then wipe dry.
- • Avoid the use of volatile solvents such as thinners, alcohol, benzene and insecticides.

They may damage the surface finish and/or impair the operation of the device.

### **Operating and storage location**

Avoid viewing a very bright object (such as light fittings) during an extended period. Avoid operating or storing the unit in the following locations.

- Extremely hot or cold places. (operating temperature from -10 °C to 50 °C, however, we recommend that the unit be used within a temperature range from  $0 °C$  to 45 °C)
- • Damp or dust place.
- Places exposed to rain.
- • Places subject to strong vibration.
- Close to generators of powerful electromagnetic radiation such as radio or TV transmitters.

## **Contents**

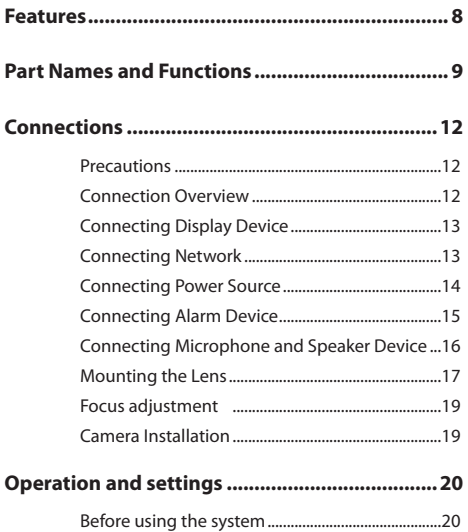

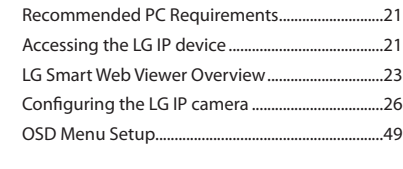

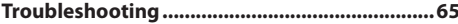

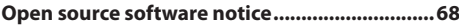

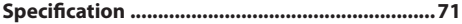

## <span id="page-7-0"></span>**Features**

The LG Network Camera is designed to use on an Ethernet network and must be assigned an IP address to make it accessible.

This manual contains instructions on how to install and manage the LG Network Camera in your networking environment. Some knowledge of networking environments would be beneficial to the reader.

Should you require any technical assistance, please contact authorized service center.

- • Dual H.264 Stream for single Video Input
- • Multi-Codec (H.264, MJPEG) Streaming
- • Intelligent Video Analysis (Option)
- • PoE (Power over Ethernet) Support (802.3af)
- • 2 Power (DC 12 V, PoE) Support
- • Audio Support (G.711, G.726 Full Duplex)
- • Pre/Post Alarm Support
- • High resolution and high sensitivity with a 6.49 mm progressive scan CMOS.
- Auto White Balance
- • Day & Night function
- • WDR (Wide Dynamic Range) is available
- • ABF Auto Back Focus function

### **Features Chart**

This table shows the differences between the models.

LW345 is used for the description, operations and details provided in this manual.

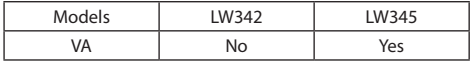

## <span id="page-8-0"></span>**Part Names and Functions**

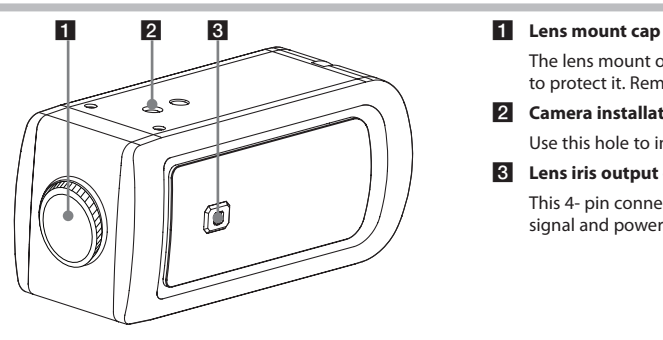

The lens mount of the camera is covered using a cap to protect it. Remove the lens cap covering the lens.

### **D** Camera installation hole

Use this hole to install the camera on the wall.

### **8** Lens iris output connector (LENS)

This 4- pin connector is used to send the Iris control signal and power supply to an auto-iris type lens.

## **Part Names and Functions**

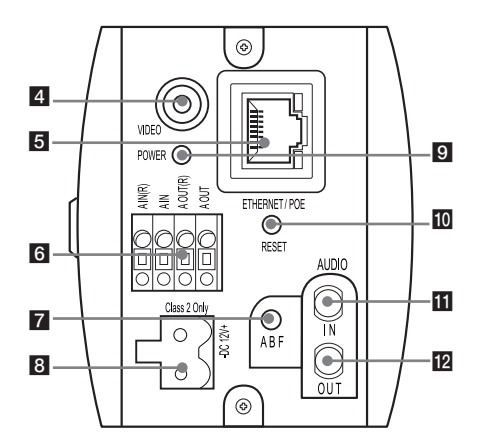

### **d** VIDEO OUT

Supplies analog video signal (composite) to the connected device.

### e **ETHERNET/PoE Port**

Connects to a PC or a network via a hub with a 10 BASE-T/100 BASE-TX cable attached RJ-45 connector.

### **Note:**

Power over Ethernet (PoE) is a technology that integrates power into a standard LAN infrastructure. It enables power to be provided to the network device, such as a network camera, using the same cable as that used for network connection. It eliminates the need for power outlets at the device locations and enables easier application of uninterruptible power supplies (UPS).

### **External device connectors**

- • A IN(R)/A IN (Sensor input) Terminals: Provides physical interface for sensor.
- • A OUT(R)/A OUT (Relay output) Terminals: Provides physical interface for Alarm/Relay.

## **Part Names and Functions**

### **EX** ABF Auto Back Focus button

ABF Auto Back Focus is an adjustable function for the back focus automatically. Before you use it, you should set the zoom and focus of the lens approximately. If you press this button, the camera will be activated to adjust the back focus automatically. If you keep pressing this button about 4 seconds, the focus reset function will be activated.

### **R** Power input terminal

Connects to a DC 12 V power supply using proper cables.

### **Power indicator**

Lights when the camera is powered.

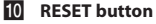

Push the button more than 3 seconds, this would restore the factory default network related settings.

### **K** AUDIO IN (Line Level Input)

Input for a mono microphone, or a line-in mono signal.

### **12** AUDIO OUT (Line Level Output)

Connect to an active speaker with a built-in amplifier.

### <span id="page-11-0"></span>**Precautions**

- • Be sure to switch off the unit before installation and connection.
- The installation should be made by qualified service personnel or system installers.
- • Do not expose the power and connection cables to moisture, which may cause damage to the unit.

### **Connection Overview**

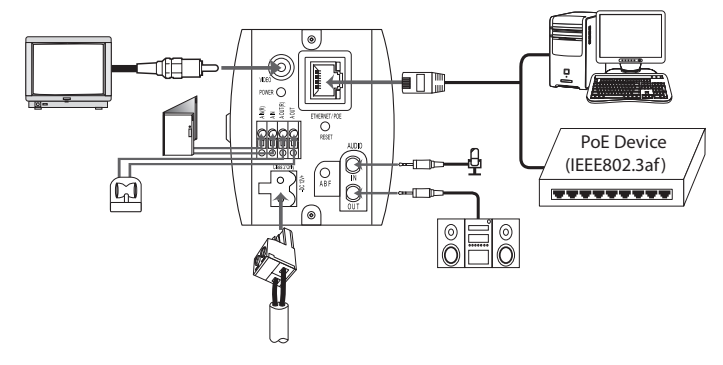

## <span id="page-12-0"></span>**Connecting Display Device**

Connect the video signal between the IP camera and the monitor.

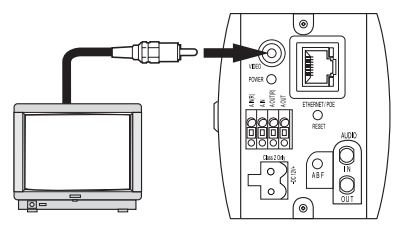

### **Connecting Network**

You can control and monitor the system via network. With the remote control (monitoring), you can change the system configuration or monitor the image via network. After the installation, check the network settings for the remote control and monitoring work.

Connect the IP camera to your network using a standard RJ-45 network cable as shown below.

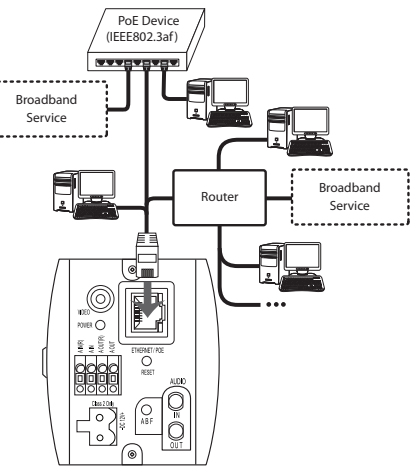

### <span id="page-13-0"></span>**Connecting Power Source**

Connect power, using one of the methods listed below:

### **To use the power adapter**

Connect to the DC 12 V UL Listed, Class 2 Power Supply only on the unit. (Recommended power adapter is DC 12 V/1.5 A or above)

Connect a power source to the power input terminal with  $\oplus$  and  $\ominus$  aligned correctly as shown below.

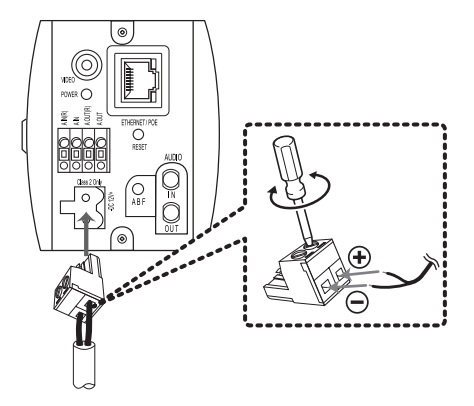

### <span id="page-14-0"></span>**To use the PoE (Power over Ethernet) device**

Connect the PoE cable to the LAN port on the unit. You must use the "IEEE802.3af" standard PoE device.

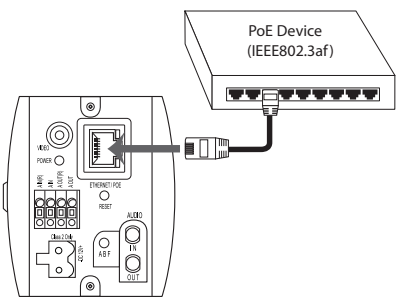

### **Note:**

If the camera doesn't work properly after connecting PoE device, please check if the PoE device supplies enough power.

### **Connecting Alarm Device**

Alarm terminals are used to connect the alarm (relay) devices such as sensors, door switches, etc.

### **A IN(R)/A IN (Sensor Input )**

Connect the sensor device to the sensor input terminal.

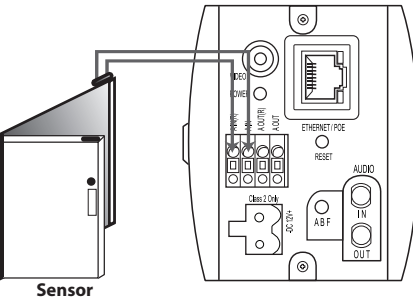

**Device**

### <span id="page-15-0"></span>**A OUT(R) / A OUT (Relay Output)**

Connect the alarm (relay) device to the relay output terminal. Alarm signal is outputted at an event occurrence.

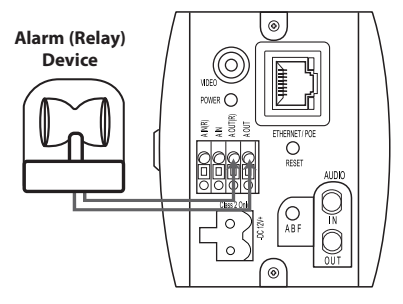

### **Note:**

The Photo MOS Relay is rated for 100 mA at 20 V DC or 100 mA at 28 V AC.

## **Connecting Microphone and Speaker Device**

Optionally connect an active speaker and/or external microphone with a built-in amplifier.

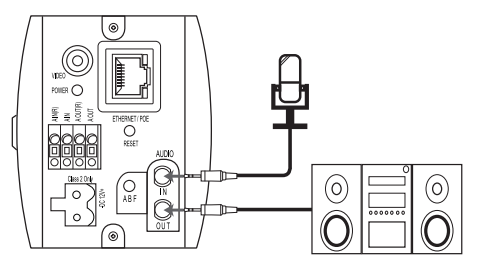

### **Note:**

Keep the microphone away from the speaker to avoid howling.

### <span id="page-16-0"></span>**Mounting the Lens**

1. Remove the lens mount cap from the camera.

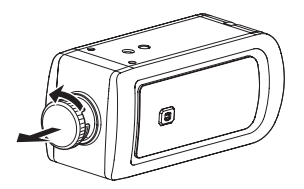

2. Install the CS mount type lens. Carefully align the lens mount with the camera opening, then turn the lens slowly to install it.

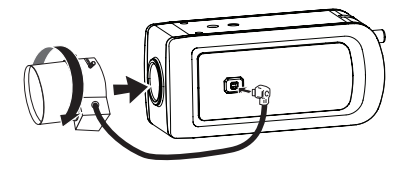

3. Connect the lens plug to the lens iris output connector (LENS) on the side of the camera.

When using lenses from other makers, the plug shape may not correspond to the terminal on the camera.

In such a case, remove the original plug and using a soldering iron, connect a lens iris plug according to the diagram. (Refer to next page.)

### **Note:**

Recommended DC-Iris Lens

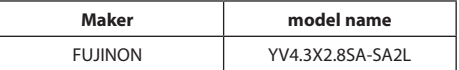

We recommend using over 2 M pixel lens for optimum resolution.

### **lens iris output connector**

Pin layout for the lens iris output connector.

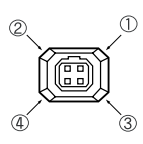

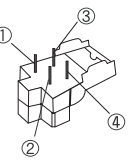

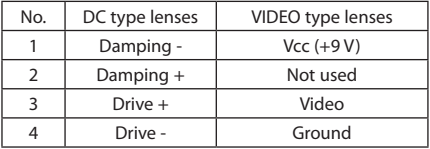

### **Rewire the lens iris plug**

1. Cut off the plug of the lens cable, cut off approximately 8 mm of the insulation, and then strip approximately 2 mm of the ends of the cable sheaths.

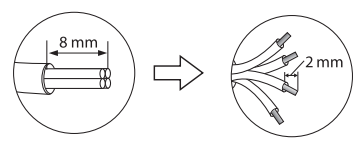

2. Solder the ends of the cable wires to the ends of the pins, and then attach the cover of the lens iris plug.

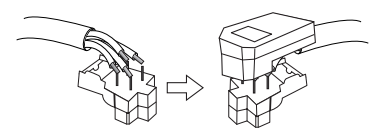

### <span id="page-18-0"></span>**Focus adjustment**

After installing the lens, you should adjust the focus as shown below steps.

- 1. Keep pressing the ABF button about 4 seconds to initialize the focus.
- 2. Set the zoom level of the lens approximately.
- 3. Set the focus of the lens approximately.
- 4. Press the ABF button. The camera will be activated to adjust the focus automatically.

### **Camera Installation**

Select a location that is strong enough to bear the full weight and install the camera securely.

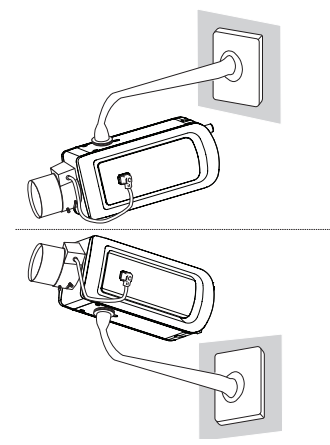

### <span id="page-19-0"></span>**Before using the system**

- • Before using the LG IP device make sure the connections are correct and verify whether proper power supply is used.
- • Check the connections of the LG IP device for the correct conditions.
- • Check that the LG IP device is(are) connected to the network and that power is supplied.
- • Once the connections are made you need to install the LG client program to the PC from which you want to access the device. The LG Smart Web Viewer program is automatically installed when you connect the LG IP device.

The LG Smart Station and the LG Smart Web Viewer program are the network program of the LG Video Server and the LG IP cameras.

- • To view streaming video in Internet Explorer, set your browser to allow ActiveX controls. If you find this message "This website wants to install the following addon: 'IPCam\_Streamer.cab' from 'LG ELECTRONICS INC'", Click the yellow bar and install LG Smart Web Viewer Program on your computer.
- • The Layouts and the Live view pages may differ with different OS (Operating Systems) and Web Browsers.
- • Care needs to be taken not to run any other applications when the Client Program is running as it may cause memory shortage.

### <span id="page-20-0"></span>**Recommended PC Requirements**

The LG IP device can be used with most standard operating systems and browsers.

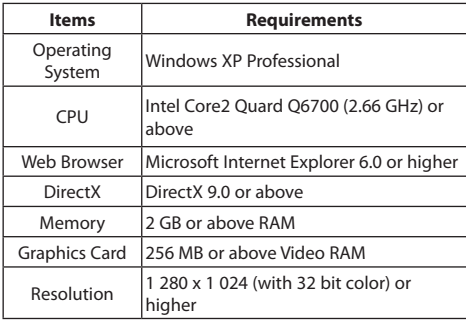

### **Accessing the LG IP device**

You can access the LG IP device by following the below steps.

### **1. Copy the IP Utility to your PC**

- 1.1 Insert the Client Program CD.
- 1.2 Find and Copy IP Utility folder to your PC.

### **2. Discover LG IP device using the IP Utility**

The IP Utility can automatically discover and display LG IP devices on your network. The IP Utility shows the MAC address, IP address, Model name and so on.

### **Note:**

The computer running the IP Utility must be on the same network segment (physical subnet) as the LG IP device.

- 2.1 Run the IP Utility program.
- 2.2 Click the [Search] icon or select the [Search] option in the Device search menu. After a few seconds the found LG IP devices will be displayed in the IP Utility window.

### **3. Logging in to the LG Smart Web Viewer**

The LG Smart Web Viewer can be used with most web browsers. The recommended browser is Internet Explorer with Windows.

- 3.1 Run the IP Utility and find the LG IP devices.
- 3.2 When the LG IP devices appear in the IP Utility window, double-click IP address or right click on the same IP address and select "Connect to Web Page" to start the LG Smart Web Viewer. When accessing the LG Smart Web Viewer, the authentication dialog appears on the screen.
- 3.3 Enter the user name and password. (Note that the default administrator user name and password are "admin".)
- 3.4 Click the [OK] button and then the LG Smart Web Viewer is displayed in your browser.

#### **Notes:**

- You can also access the LG Smart Web Viewer as shown below.
	- 3.1 Start your Web browser.
- 3.2 Enter the IP address of the LG IP device in the address bar of the browse.
- 3.3 Enter the user name and password set by the administrator.
- 3.4 Click the [OK] button and then the LG Smart Web Viewer is displayed in your browser.
- • The LG Smart Web Viewer needs more time to display it according to the network conditions.
- • If the login window is not displayed, check the pop-up blocker. If you set the pop-up blocker, the login window is not displayed. You must allow the pop-ups.
- • If you connect the LG Smart Web Viewer for the first time, the Security Warning window is displayed to install the LG Smart Web Viewer program. You must install the LG Smart Web Viewer program for using the LG IP device.
- • If your computer or network is protected by a proxy or firewall, the proxy or firewall settings can prevent the LG Smart Web Viewer program. Change the proxy or firewall settings to activate the LG Smart Web Viewer program.

### <span id="page-22-0"></span>**LG Smart Web Viewer Overview**

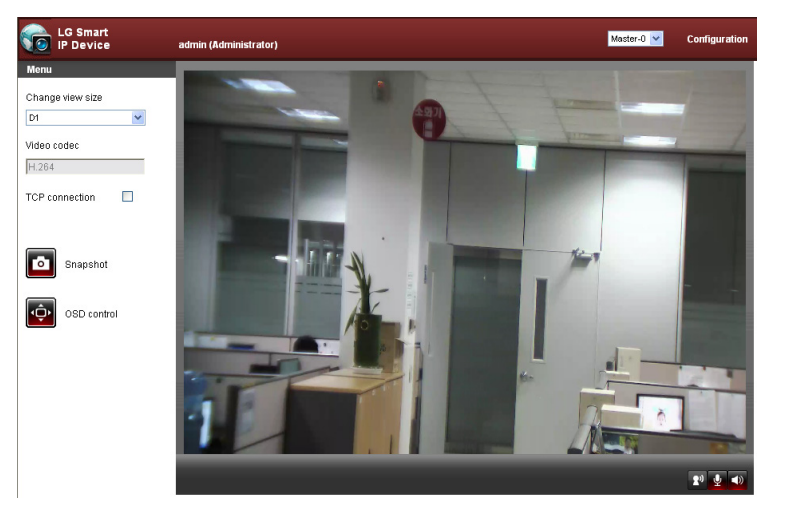

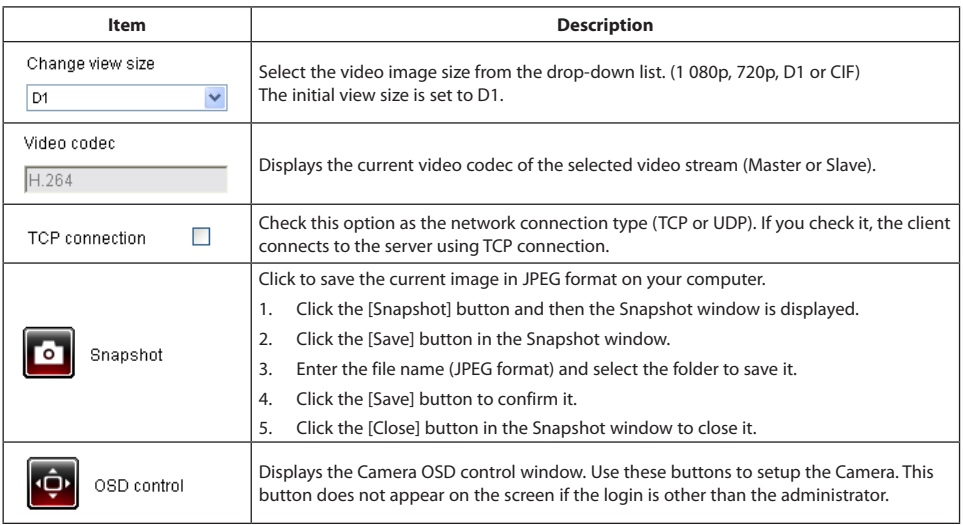

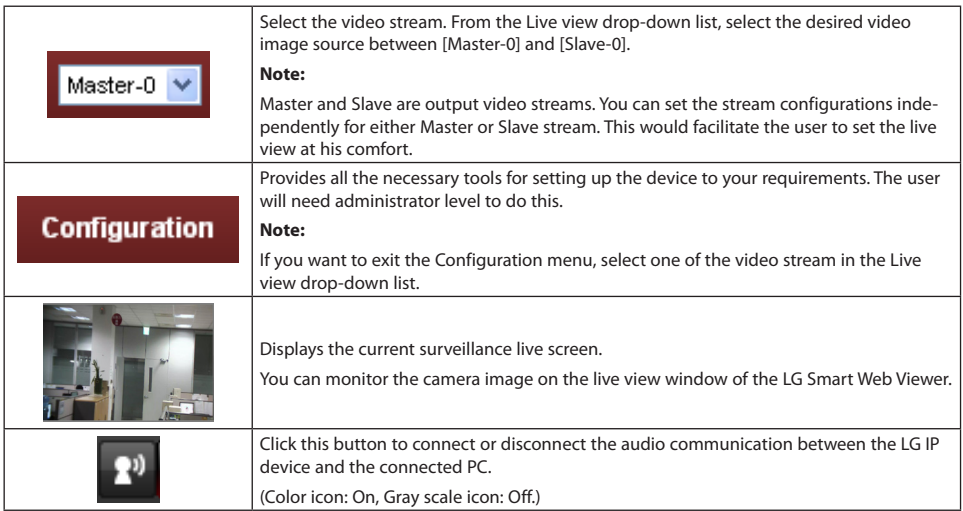

<span id="page-25-0"></span>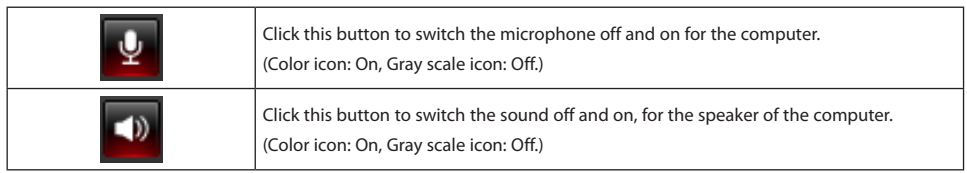

### **Configuring the LG IP camera**

The features and options of the LG IP camera are configured through the Configuration menu.

Only administrator-level users have permission to access the Configuration menu.

### **Accessing the Configuration menu**

Click the [Configuration] button to display the LG Smart Web Viewer configuration window.

### **Warning**

The Configuration setup should be made by qualified service personnel or system installers.

### **Configuration menu overview**

The following table shows the list of menu items.

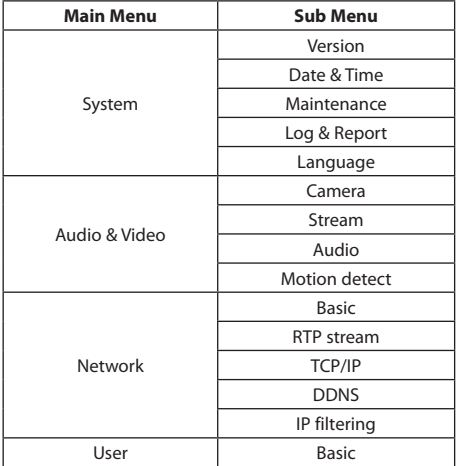

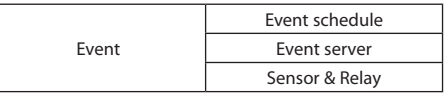

### **System settings**

### **Version**

Displays the current version of Firmware, Hardware, Software and Web Client.

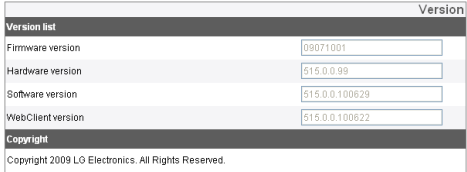

### **Date & Time**

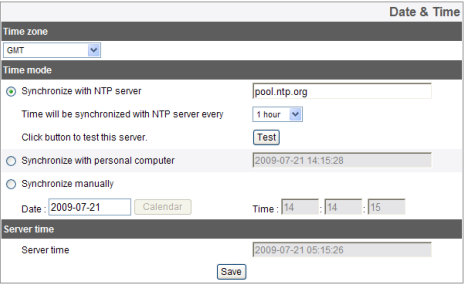

#### *Time zone*

Set the time difference from GMT in the area where the IP device is installed.

Select the time zone in the area where the IP device is installed from the drop down list.

#### *Time mode*

- > Synchronize with NTP Server: Select if you want to synchronize the IP device's date and time with those of the time server called NTP (Network Time Protocol). Specify the NTP server's name. Click the [Test] button for connection test to the server.
- > Synchronize with personal computer: Select if you want to synchronize the IP device's date and time with your computer.
- > Synchronize manually: Select if you want to set the IP device's date and time manually. Select the year, month and date by clicking the calendar button. Set hour, minutes and seconds in the edit boxes.

#### *Server time*

- > Server time: Displays the current date and time of the IP device.
- • Save: Click this button to confirm the settings.

### **Maintenance**

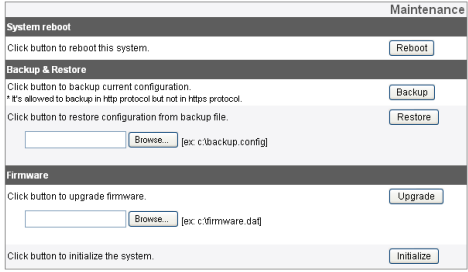

#### *System reboot*

Click the [Reboot] button to restart the IP device. It takes some minutes for the IP device to start again.

### *Backup and Restore*

> Backup: To take a backup all of the settings. If necessary, it make possible to return to a backuped configuration. Click this button and follow the instructions on the browser to specify the folder and save the setting data of the IP device. This configuration backup can be restored whenever needed.

> Restore:

- 1. Click the [Browse] button.
- 2. Find and open the file in which the configuration setting data is stored.
- 3. Click the [Restore] button and the system settings will be restored and reboot the system.

#### **Notes:**

• Backup and Restore can happen on IP device having the same version of firmware. This feature is not intended for multi-configurations or for firmware upgrades.

• The [Backup] function is allowed in HTTP protocol but not in HTTPS protocol.

### *Firmware*

- > Upgrade
	- Click the [Browse] button.
	- 2. Find and open the firmware file.
	- 3. Click the [Upgrade] button to update the firmware.

#### **Note:**

When you upgrade the system, it may take some minutes to be done. Do not close the browser while the upgrade is in progress. If you close the browser, it may cause a malfunction. You should wait until the confirmation window is displayed. When the upgrade is finished, the confirmation window will be displayed.

> Initialize: The [Initialize] button should be used with caution. Clicking it will return all of the IP device's settings to the factory default values. (Except for Network settings, PTZ Protocol and Preset settings.)

### **Log & Report**

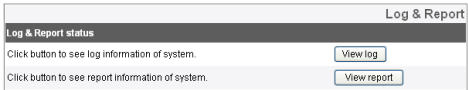

### *Log & Report status*

The System log provides a summary of the status of the IP device. The unit records the data of the software activity in a file.

- > View Log: Click this button to display the system log information.
- > View report: Click this button to display the report of the system.

#### **Language**

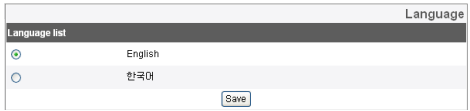

### *Language list*

Select a language for the LG Smart Web Viewer configuration menu and information display.

Save: Click this button to confirm the settings.

### **Audio & Video settings**

#### **Camera**

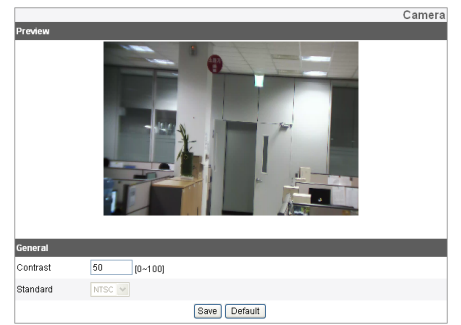

### *Preview*

You can preview the camera image on the preview window.

### *General*

- > Contrast: Edit the contrast value from 0 to 100. Selecting 100 provides the image with the highest contrast.
- > Standard: Displays the video standard of the camera.
- • Save: Click this button to confirm the settings.
- • Default: Click this button to restore the IP device back to original factory settings.

#### **Stream**

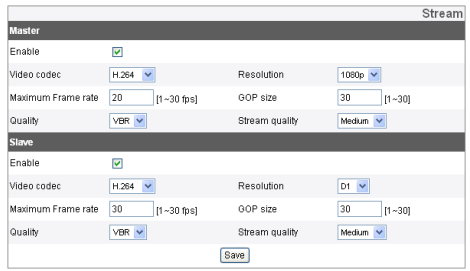

### *Master/Slave*

- > Enable: Click to activate the stream function.
- > Video codec: Select the video mode (Codec) from the drop-down list. The viewer can choose between MJPEG and H.264.
- > Resolution: Select the image size to be sent from the camera. (1 080p (1 920 x 1 072), 720p (1 280 x 720), D1 (704 x 480) and CIF (352 x 240)).
- > Maximum Frame rate: Set the frame rate of the image.
- > GOP size: It means "Group of Pictures". The higher the GOP, the better is the video quality of the camera. Edit the value of GOP from 1 to 30. This setting is valid for H.264 video format only.
- > Quality: Select the Quality.
	- VBR: The bit rate may vary depending on the complexity of the video to meet the selected quality.
	- CBR: The video quality may vary in order to preserve a constant bit rate.
- > Stream quality: If the [Quality] option set to VBR, this option is displayed. Select the stream quality from the drop down box, the camera supports five types (Highest, High, Medium, Low and Lowest)
- > Bit rate: If the [Quality] option set to CBR, this option is displayed. Edit the bit rate value from 256 kbps to 10 240 kbps.

### **Note:**

If the 'Bit rate' is configured too low with high resolution, the actual frame rate will decrease because of narrow bandwidth. So you need to set or change the 'Bit rate' to high value.

• Save: Click this button to confirm the settings.

#### **Audio**

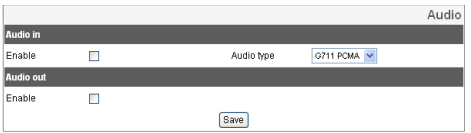

#### *Audio In*

> Enable: Click the check box if you want to send the audio from the microphone input connector.

#### **Note:**

The Clients connected to the IP device remain unaffected with additional changes made in the setting.

> Audio type: Select the codec when you send the audio from the microphone input connector.

#### *Audio Out*

- > Enable: Click the check box to output the audio from the speaker.
- • Save: Click this button to confirm the settings.

### **Motion detect**

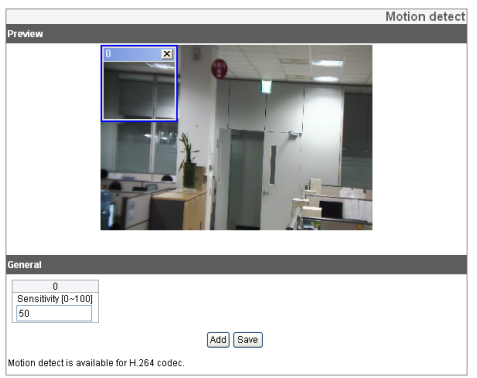

#### *Preview*

You can preview the motion detection window on the preview window.

### *General*

- > Sensitivity: Enter the sensitivity to detect an object in motion.
- > Save: Click this button to confirm the settings.

### *How to set the motion detect window*

- 1. Click the [Add] button. The motion detect window is displayed. You can add the five windows maximum for motion detection area.
- 2. Set the [Sensitivity] option.
- 3. Click the edge or coner of the window box to adjust the window size for motion detection.
- 4. Click the [Save] button to save the settings.

#### **Notes:**

- You can reset the window size. Click one of the window edge or coner and drag & drop to reset the motion detection area.
- • Motion Detection can be activated when at least one of channels(Master/Slave) is enabled, Video codec is set to H.264 and GOP size is more than 2.

### **Network settings**

#### **Basic**

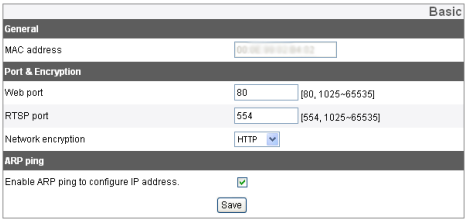

### *General*

> MAC address: Displays the MAC address.

### *Port & Encryption*

> Web port: The default HTTP port number (80) can be changed to any port within the range 1 025 to 65 535.

- > RTSP port: Check RTSP port. The default port is 554. Other ports can be selected within the range 1 025 to 65 535.
- > Network encryption: Select the HTTP or HTTPS option for security.

#### **Note:**

The RTSP port number should not be same with the web port number.

#### *ARP Ping*

- > Enable ARP Ping to configure IP address: Check to enable ARP ping.
- • Save: Click this button to confirm the settings.
#### **RTP stream**

RTP (Real-time Transport Protocol) is an internet protocol that allows programs to manage the real-time transmission of multimedia data, via unicast or multicast.

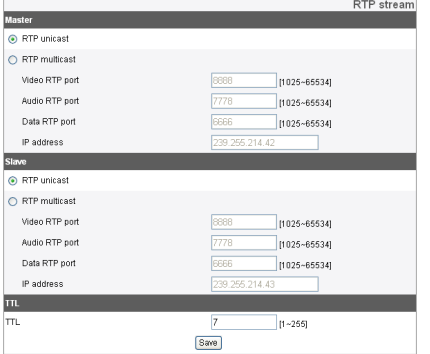

#### *Master / Slave*

- > RTP unicast: When enabled the transmission of the data to the specified equipment happens on a network specifying a single address.
- > RTP multicast: When enabled it reduces the transmission load on the camera by making the computer of the same segment network receive the same transmission data. When multicast option is checked then select Video Port number, Audio Port number and Data port number.
	- Video RTP port: Specify the video transmission port number used for the multicast streaming. It is initially set to 8 888 and you can edit this between 1 025 and 65 534.
	- Audio RTP port: Specify the audio port number used for the multicast streaming. It is initially set to 7 778 and you can edit this between 1 025 and 65 534.

- Data RTP port: Specify the VA data port number used for the multicast streaming. It is initially set to 6 666 and you can edit this between 1 025 and 65 534.
- IP address: Set the IP address for RTP multicast.

#### **Note:**

Each stream using multicast needs its own a pair of multicast IP address and port numbers to avoid address conflict.

#### *TTL*

- > TTL: This option indicates the Time-To-Live of multicast packets. The default setting is 7, and the allowed TTL range is from 1 to 255.
- • Save: Click this button to confirm the settings.

#### **TCP/IP**

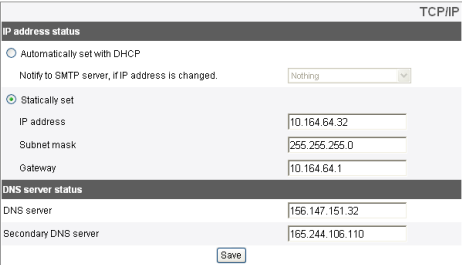

#### *IP address status*

- > Automatically set with DHCP: Select this option when a DHCP server is installed on the network to allow IP address assignment. With this setting, the IP address is assigned automatically.
	- Notify to SMTP server, if IP address is changed: If you select this option, the user get a notification mail telling about changing of IP of the IP device.

#### **Note:**

You should register the SMTP server on the Event server setting to set this function.

- > Statically set: Select this option when you set a fixed IP address, with this setting, specify the IP address, Subnet mask and default gateway manually.
	- IP address: Enter an IP address.
	- Subnet mask: Enter a subnet mask address.
	- Gateway: Enter the gateway address.

#### *DNS server status*

- > Primary DNS server: Enter the Primary domain name server that translates the hostnames into IP address.
- > Secondary DNS server: Enter the Secondary DNS server address that backups the Primary DNS.
- Save: Click this button to confirm the settings.

#### **DDNS**

This free service is very useful when combined with the LG DDNS Server. It allows the user to connect the IP device using the URL, rather than an IP Address. This also solves the problem of having a dynamic IP address.

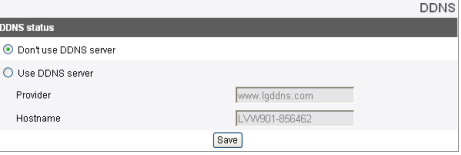

#### *DDNS status*

- > Don't use DDNS server: Disable the DDNS function.
- > Use DDNS server: Enable the DDNS function.
	- Provider: Displays the DDNS provider.
	- Hostname: Enter the hostname you want to use.
- Save: Click this button to confirm the settings.

#### **IP filtering**

The access of the IP addresses in the list are allowed or denied according to the choice made in the drop-down list of the Basic policy option. The administrator can add up to 10 IP address entries to the list (a single entry can contain multiple IP addresses). The users from these IP addresses need to be specified in the user list with the appropriate access rights. The IP list is to control the access permission of clients by checking the client IP address.

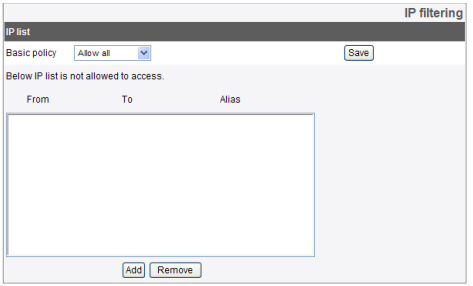

#### *IP list*

- > Basic policy: Select the basic policy type.
	- Allow all: Allow all the IP address basically, but the IP addresses in the list are denied.
	- Deny all: Deny all the IP address basically, but the IP addresses in the list are allowed. It needs at least one IP address to activate this function.
- • Save: Click this button to confirm the settings.
- • Add: Click this button to add the IP address.
	- 1. Click the [Add] button.
	- 2. Set the IP options.
		- Alias: Enter the alias.
		- From: Enter the start IP address for the IP filtering.
		- To: Enter the end IP address for the IP filtering.

#### **Note:**

If you want to deny or to allow a range of IP addresses, enter the start IP address to "From" and the end IP address to "To". You can also add an IP address by entering the same IP address to "From" and "To".

- 3. Click the [Save] button.
- 4. Repeat the steps 1 to 3 to add additional IP address.
- • Remove: Click this button to delete the IP address.
	- 1. Select the alias from the list.
	- 2. Click the [Remove] button. The IP address will be deleted.

### **User settings**

#### **Basic**

The IP device is shipped with the login rights of administrator only. If others need to access the IP device excluding the configuration a login with viewer rights need to be created. A maximum of 50 users can be created.

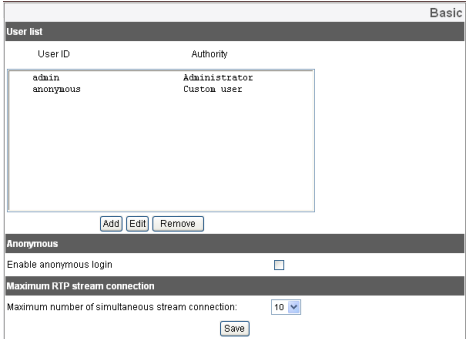

#### *User list*

> *Add the User*

You can register a new user with various access rights.

- 1. Click the [Add] button. User setting dialog is displayed.
- 2. Enter the new User ID and Password. (Should have a minimum of 4 characters and preferably a combination of alphanumeric.)
- 3. To confirm the password, retype the password that you typed in the Password box.
- 4. Select the authority from the drop down list to provide the access rights to each user and then click the [Save] to confirm your selection.
	- Administrator: Allows you to operate setup menus and to view live images.
- Power user: Use of the limited functions of the system. (The Configuration menu is not allowed.) A power user can use the Live View, OSD control and audio functions.
- Normal user: Provides the lowest level of access. Allows to view live images only.
- Custom user: The user can login and view the live stream image only when the "Enable anonymous login" option is checked to enable it.

#### **Note:**

Remember the password.

> *Edit the registered user*

You can change the password or authority.

- 1. Choose the user ID and then click the [Edit] button.
- 2. Change the Password or Authority, then click the [Save] button to confirm your selection.
- > *Delete the registered user*
	- 1. Choose the user ID you want to delete.
	- 2. Click the [Remove] button.

#### **Note:**

The default administrator user ID 'admin' and 'anonymous' are permanent and cannot be deleted.

#### *Anonymous*

> Enable anonymous login Check the box to enable anonymous user login - allows the user access for only viewing the live stream image.

#### *Max RTP stream connection*

> Maximum number of simultaneous stream connection:

> Set this number to limit the number of simultaneous stream connections.

The connections depend on the stream configuration as shown in the following Maximum RTP stream connection by stream configuration.

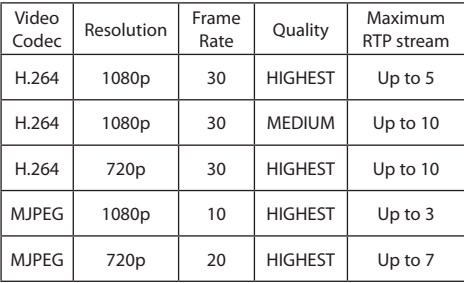

#### **Note:**

Preview window of the IP device setting and preset setting are affected by this setting.

• Save: Click this button to confirm the settings.

### **Event settings**

#### **Event schedule**

When an event (VA/Modtion detect/Sensor event) occurs, this unit records the live images and routes as configured.

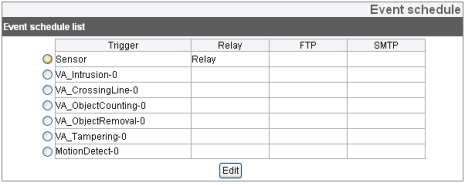

#### *Event schedule list*

- > To edit the Event Schedule
	- 1. Select the Trigger event and click the [Edit] button. Event schedule window is displayed.
	- 2. Set the options.

- • Trigger: Displays the selected trigger event.
- • Time: Sets the Day, Start, Finish, Pre alarm, Post alarm and Ignore interval time options.
- • Action: Selects the options. This occurs when the event runs.
	- FTP server/SMTP server: Uploading of images to an FTP server, or e-mail notification.
	- Control relay: The relay is activated or deactivated.
- • Stream: Selects the stream of the connected camera.
- 3. Click the [Save] button to confirm the settings.

#### **Note:**

You should register the SMTP and FTP server on the Event server setting to set this function.

#### **Event Server**

Event Servers are used to receive the recorded video clip and/or notification messages.

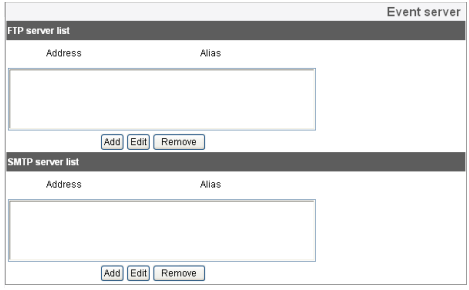

#### *FTP server list*

Image files can be transferred to the FTP server within the scheduled time. Image file that has been recorded linked to an external event is sent to the FTP server periodically.

- > To add the FTP server
	- 1. Click the [Add] button. FTP server setting window is displayed.
	- 2. Set the FTP server options.
		- Alias: Type the FTP Server name to upload the image files.
		- Address: Enter the FTP server's IP address.
		- Port: Enter the port number. The default FTP port is 21.
		- User ID: Type the user name for the Folder shared in the FTP server.
		- Password: Type the password for the folder shared in the FTP Server.
		- Folder: Type the path with the folder that is shared in the FTP server.
- Test: Select [Test] to test the FTP server.
- 3. Click the [Save] button to confirm the settings.
- > *To edit the FTP server*
	- 1. Choose the FTP server in the FTP server list.
	- 2. Click the [Edit] button. You can check or edit the FTP server options.
- > *To delete the FTP server*
	- 1. Choose the FTP server in the FTP server list.
	- 2. Click the [Remove] button. This would remove the FTP server from the list.

#### *SMTP server list*

By selecting the e-mail option, a still image of the event is captured and an e-mail with the attached image file is sent to the specified mail address.

- > *To add the SMTP server*
	- 1. Click the [Add] button. SMTP server setting window is displayed.
	- 2. Set the SMTP server options.
		- Alias: Enter the SMTP server name.
		- User ID: Enter the user ID of the SMTP server. This would be the one who owns the mail account.
		- Password: Enter the password of the SMTP server.
		- Address: Enter the SMTP server address.
		- Port: Enter the port number. The default port is 25.
- Enable SSL: Check when use the SSL (Secure Socket Layer) protocol. SSL protocol is cryptographic protocols that provide secure communication on a network.
- Receiving address: Type the recipients e-mail address. You can specify only one recipient e-mail address.
- Administrator address: Type the e-mail address of the administrator.
- Subiect: Enter the subiect/title of the e-mail.
- Message: This message can describe the information of the acquired IP address, etc.
- Test: Select [Test] to test the SMTP server.
- 3. Click the [Save] button to confirm the settings.

- > *To edit the SMTP server*
	- 1. Choose the SMTP server in the SMTP server list.
	- 2. Click the [Edit] button. You can check or edit the SMTP server options.
- > *To delete the SMTP server*
	- 1. Choose the SMTP server in the SMTP server list.
	- 2. Click the [Remove] button.

#### **Sensor & Relay**

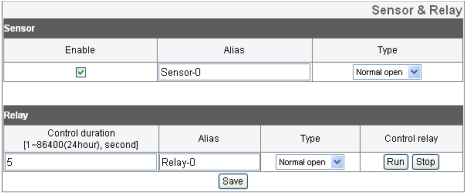

#### *Sensor*

- > Enable: Marks up when you want to activate the sensor.
- > Alias: Displays the sensor name.
- > Type: Select the sensor type.

#### *Relay*

- > Control duration: Enter the relay time.
- > Alias: Displays the relay name.
- > Type: Select the relay type.
- > Control relay:
	- Run: Click to activate the relay.
	- Stop: Click to stop the relay.
- • Save: Click this button to confirm the settings.

### **OSD Menu Setup**

The following table shows the list of menu items and options. You can adapt the camera to your requirements by setting up the respective items in these menus.

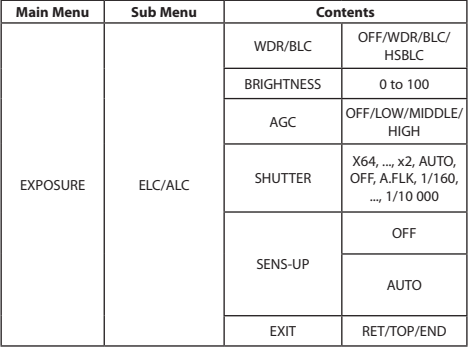

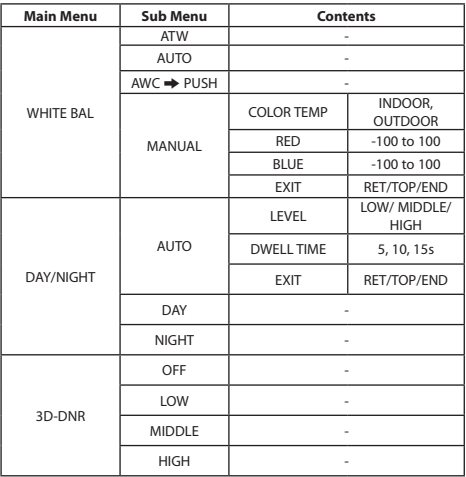

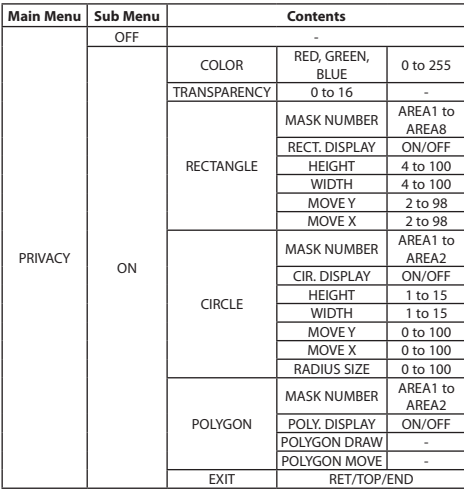

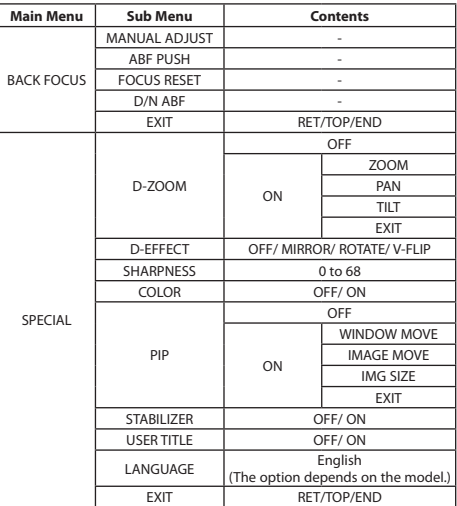

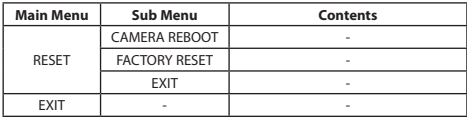

### **General Operation**

- 1. Click the [OSD control] button on the LG Smart Web Viewer.
- 2. Click  $\Box$  button on the OSD control window.

The camera setting menu appears on the live view window.

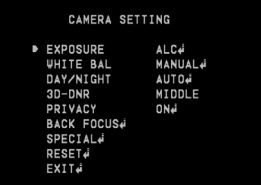

- 3. Use  $\Omega$  or  $\Omega$  button to select an option then click  $\Omega$ button. Submenu appears.
- 4. Use  $\bigoplus$  or  $\bigcup$  button to select a submenu option.
- 5. Use  $\Box$  or  $\Box$  button to select a value.
- 6. Select [EXIT] option then click  $\Box$  button to exit the setup menu. In the submenu, use  $\bigcap$  or  $\bigcup$  button to select the [EXIT] then use  $\triangle$  or  $\rightarrow$  button to select a mode and click  $\Box$  button to exit the setup menu.
	- RET: Return to the previous.
	- TOP: Return to the CAMERA SETTING menu screen.
	- END: Exit the setup menu.

#### **Notes:**

- **1** button: Used to move upper direction on the menu screen.
- **U** button: Used to move lower direction on the menu screen.
- $\cdot$   $\Box$  button: Used to increase the value selected in the menu.
- $\blacktriangleleft$  button: Used to decrease the value selected in the menu.
- $\cdot$   $\blacksquare$  button: Executes selections and displays a submenu for an item with the  $\tau$  mark.

### **Exposure settings**

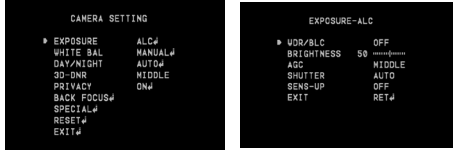

You can set the exposure options using the EXPOSURE menu.

- 1. Select [EXPOSURE] option on the [CAMERA SETTING] menu.
- 2. Use  $\Box$  or  $\Box$  button to select a mode (ALC  $\longleftrightarrow$  ELC).
- 3. Press **C** button and the EXPOSURE menu appears.

#### **Notes:**

- • ELC Mode is right for outdoor scenes.
- • ALC Mode is right for indoor scenes.

#### *WDR/BLC*

Use WDR/BLC option to view the object clearly in backlight conditions.

- 1. Select [WDR/BLC] option on the [EXPOSURE] menu.
- 2. Use  $\Box$  or  $\Box$  button to select a mode then click  $\Box$ button.
	- WDR: WDR (Wide dynamic range) feature can be very helpful to cope with very challenging lighting conditions. It is capable of capturing both of the dark part and bright part and combining the differences into a scene to generate a highly realistic image as original scene. Set the WDR limit.
		- $>$  WDR LIMIT: LOW  $\longleftrightarrow$  MIDDLE  $\longleftrightarrow$  HIGH
		- > ACE (Adaptive Contrast Enhancement) : This function is used when you want to display dark areas of WDR brightly.
	- • BLC: Camera's backlight compensation feature helps alleviate issues of visibility in high contrast areas. Set the BLC limit.
		- $B \cap H \longrightarrow H \cap H$  and  $H \longrightarrow H \cap H$
	- • HSBLC: Use for masking brightness of the specific area to view the subject more clearly. The HSBLC mode is automatically activated only in low luminance scene.

- $>$  AREA SETTING: Use  $\blacksquare$  or  $\blacksquare$  button to select an area then use  $\bigoplus$  or  $\bigcup$  button to select [ON] or [OFF]. Click  $\Box$  button to exit the area setting menu.
- $>$  GRAY SCALE: Use  $\Box$  or  $\Box$  button to select a gray scale.  $(GRAY \longleftrightarrow D.GRAY \longleftrightarrow BLACK)$
- > USER SCALE: Use  $\leftarrow$  or  $\rightarrow$  button to select a bright level. (5 levels)
- $>$  MASK: Use  $\triangleq$  or  $\triangleq$  button to select [ON] or [OFF]. If you set the MASK to ON, the mask function is activated only when the HSBLC is activated by auto mode.
- OFF: Not in use.

#### *BRIGHTNESS*

You can increase the brightness of the darkened video. If you set the brightness to lower value, the image gets darkened. If you set the brightness to higher value, the image gets bright.

- 1. Select [BRIGHTNESS] option on the [EXPOSURE] menu.
- 2. Use  $\blacksquare$  or  $\blacksquare$  button to set the bright level.

#### *AGC (Automatic Gain Control)*

If the images are too dark, change the maximum [AGC] value to make the images brighter.

- 1. Select the [AGC] option on the [EXPOSURE] menu.
- 2. Use  $\blacktriangleleft$  or  $\blacktriangleright$  button to select a mode.

#### *SHUTTER (Shutter Speed)*

Select the desired shutter speed for camera exposure. You can change the shutter speed to higher speed to capture fast-moving subjects, though the image becomes darker.

- 1. Select [SHUTTER] option on the [EXPOSURE] menu.
- 2. Use  $\Box$  or  $\Box$  button to set shutter speed.

#### *SENS-UP*

If pictures are not clear due to darkness, this SENS-UP operation would increase the sensitivity of picture.

- 1. Select [SENS-UP] option on the [EXPOSURE] menu.
- 2. Use  $\Box$  or  $\Box$  button to select a mode.

- • AUTO: Adjust the sensitivity of the picture automatically.
	- $>$  SENS-UP LIMIT: Use  $\Box$  or  $\Box$  button to set the SENS-UP limit. (x2 to x64)
	- $>$  EXIT: Select a mode and click  $\Box$  button to exit the menu.
- OFF: Not in use.

#### **Note:**

If you set to one of the SHUTTER options except AUTO on the [SHUTTER] menu or [AGC] to [OFF], the [SENS-UP] setting is not available and [---] mark is displayed.

### **White Balance settings**

Select the method by which the camera shifts its output colors to compensate for the color of a light source.

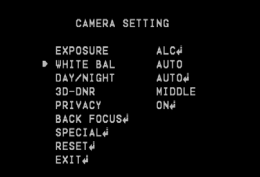

- 1. Select the [WHITE BALANCE] option.
- 2. Use  $\triangleq$  or  $\triangleq$  button to select a mode then click  $\triangleq$ button.
	- • ATW (Auto-Tracing White Balance): In this mode, white balance has better coverage than auto. Proper white balance may not be obtained under the following conditions.
		- > When the scene contains mostly high color temperature objects, such as a blue sky or sunset.

- > When the scene is dim.
- • AUTO: You can set the white balance options automatically.
- AWC  $\Rightarrow$  PUSH: If you select the AWC  $\Rightarrow$  PUSH mode, you will be able to set up the White Balance automatically using  $\Box$  button.
- • MANUAL: You can set the white balance options manually.
	- > COLOR TEMP: Use  $\Box$  or  $\Box$  button to select a function.
		- INDOOR: The color temperature range for the proper white balance is approximately 3 200 K.
		- OUTDOOR: The color temperature range for the proper white balance is approximately 5 100 K.
	- > RED: Set the desired red value.
	- > BLUE: Set the desired blue value.

### **Day/Night settings**

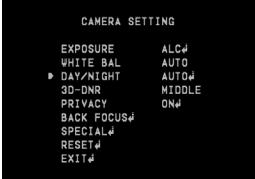

- 1. Select [DAY/NIGHT] option.
- 2. Use  $\Box$  or  $\Box$  button to select a mode for DAY/NIGHT function.
	- AUTO: DAY/NIGHT mode changes automatically.

#### **Note:**

If you set the AGC to [OFF] on the [EXPOSURE] menu, the AUTO mode of the DAY/NIGHT function is not available and [---] mark is displayed.

- $>$  LEVEL: Use  $\triangleq$  or  $\triangleq$  button to select a level.
- > DWELL TIME: Use  $\leftrightarrow$  or  $\rightarrow$  button to select a dwell time.
- • DAY: Color mode enabled.
- • NIGHT: Black-and-white mode enabled.

### **3D-DNR setting**

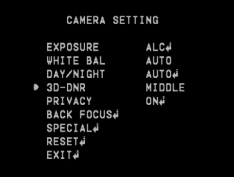

1. Select [3D-DNR] option.

If pictures are not clear due to noise, this option would reduce the noise of picture.

2. Use  $\leftrightarrow$  or  $\rightarrow$  button to select an option.

#### **Notes:**

- If you set the AGC to [OFF] on the [EXPOSURE] menu, the [3D-DNR] function is not available and [---] mark is displayed.
- • When you use this function, the afterimage may occur.

### **Privacy Setting**

This function is aiming at the protection of personal privacy. The selected part is not displayed on the screen.

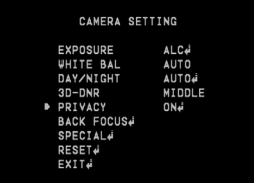

- 1. Select the [PRIVACY] option.
- 2. Use  $\blacksquare$  or  $\blacksquare$  button to select [ON] and press  $\blacksquare$ . The PRIVACY SETUP menu appears.
	- • COLOR: You can make any color by adjusting R.G.B LEVEL.
	- • TRANSPARENCY: You can adjust the transparency of MASK.
- $\cdot$  RECTANGLE :
	- Use  $\overline{S}$  or  $\overline{S}$  button to select a mask on the **[MASK NUMBER].**
	- Use  $\Box$  or  $\Box$  button to set up the [ON] or [OFF] on the RECT. DISPLAY option.
	- $>$  Use  $\blacksquare$  or  $\blacksquare$  to select an option then use  $\Box$  or  $\Box$  button to adjust the option.
		- HEIGHT: Increase or decrease the vertical size of the mask.
		- WIDTH: Increase or decrease the horizontal size of the mask.
		- MOVE Y: Moves vertical position of the mask.
		- MOVE X: Moves horizontal position of the mask.
	- $CIRCI F$ 
		- Use  $\Box$  or  $\Box$  button to select a mask on the [MASK NUMBER].
		- Use  $\Box$  or  $\Box$  button to set up the [ON] or [OFF] on the CIR. DISPLAY option.

- $>$  Use  $\bullet$  or  $\bullet$  to select an option then use  $\blacksquare$  or  $\blacksquare$  button to adjust the option.
	- HEIGHT: Increase or decrease the vertical size of the mask.
	- WIDTH: Increase or decrease the horizontal size of the mask.
	- MOVE Y: Moves vertical position of the mask.
	- MOVE X: Moves horizontal position of the mask.
	- RADIUS SIZE : You can adjust the RADIUS SIZE.
- POLYGON ·
	- Use  $\overline{S}$  or  $\overline{S}$  button to select a mask on the **[MASK NUMBER].**
	- $>$  Use  $\blacksquare$  or  $\blacksquare$  button to set up the [ON] or [OFF] on the POLY. DISPLAY option.
	- $>$  Use the  $\Box$   $\Box$   $\Box$  and  $\Box$  buttons to draw the polygon by moving each vertex on the [POLYGON DRAW]. Each movable vertex will be displayed as a black square spot each time you click the  $\blacksquare$  button.
	- $>$  Use the  $\Box$   $\Box$   $\Box$  and  $\Box$  buttons to move the polygon on the [POLYGON MOVE].

### **Back Focus Setting**

The back focus function is activated automatically according to your setting. And also, when the Day&Night function is activated, the back focus function is activated automatically.

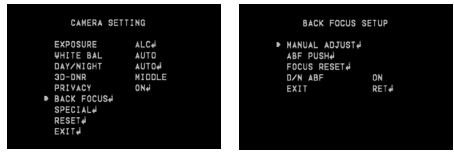

#### *MANUAL ADJUST*

You can adjust the back focus manually.

- 1. Select the [MANUAL ADJUST] option on the [BACK FOCUS] menu and then click  $\Box$  button.
- 2. Use  $\Box$  or  $\Box$  button to adjust the focus point then click  $\Box$  button to exit the menu.

#### *ABF ADJUST*

You can adjust the back focus automatically.

- 1. Select the [ABF ADJUST] option on the [BACK FOCUS] menu and then click  $\Box$  button. This function will be activated automatically to adjust the back focus.
- 2. When the focus setting is finished, click  $\Box$  button to return to the previous menu.

#### *FOCUS RESET*

Reset the focus point to factory default position.

Select the [FOCUS RESET] option on the [BACK FOCUS] menu and then click  $\Box$  button. The screen will be dim. Use the [Manual Adjust] or [ABF push] option to adjust the focus.

#### **Note:**

You can reset the focus using the ABF button. When you keep pressing ABF button about 4 seconds, the camera will reset the focus.

#### *D/N ABF*

You can set the Day&Night function with ABF function.

Use  $\leftarrow$  or  $\rightarrow$  button to select a option.

- • ON: If you set to On, the ABF function will be activated automatically when the D/N function is activated.
- • OFF: Not used.

### **Special menu settings**

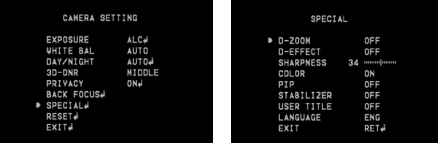

#### *D-ZOOM*

You can select the digital zoom level.

- 1. Select [D-ZOOM] option on the [SPECIAL] menu.
- 2. Use  $\triangleq$  or  $\triangleq$  button to select [ON] then click  $\triangleq$  button. When you set to ON, the displayed image can be shaking.
- 3. Use  $\bigcap$  or  $\bigcup$  button to select an option then use  $\bigcap$ or  $\blacksquare$  button to select a level.
	- ZOOM: Use  $\leftarrow$  or  $\rightarrow$  button to enlarge the screen.
	- PAN: Use  $\blacktriangle$  or  $\blacktriangleright$  button to move the screen. (left or right)

TILT: Use  $\blacktriangle$  or  $\blacktriangleright$  button to move the screen. (up or down)

#### *D-EFFECT (Digital effect)*

You can select the digital effect.

- 1. Select the [D-EFFECT] option on the [SPECIAL] menu.
- 2. Use  $\triangleq$  or  $\triangleq$  button to select a digital effect.
	- • V-FLIP: Flip the picture vertically.
	- MIRROR: Turn on the mirror effect.
	- ROTATE: Rotate the picture. (180°)
	- • OFF: Turn off the digital effect.

#### *SHARPNESS*

The degree to which the boundary of the two portions is clearly distinguished.

- 1. Select the [SHARPNESS] option on the [SPECIAL] menu.
- 2. Use  $\Box$  or  $\Box$  button to adjust the option. If you set the sharpness value to higher, the image outline becomes sharp. If you set to lower value, the image outline becomes dim.

#### *COLOR*

You can switch the displayed picture to gray scale or color.

- 1. Select the [COLOR] option on the [SPECIAL] menu.
- 2. Use  $\leftrightarrow$  or  $\leftrightarrow$  button to change a color effect.
	- • ON: To display the picture with color.
	- • OFF: To display the picture with grayscale.

### *PIP*

You can view an image in PIP(picture in picture) mode.

- 1. Select the [PIP] option on the [SPECIAL] menu.
- 2. Use  $\triangleq$  or  $\rightarrow$  button to select [ON] then click  $\triangleq$  button. The PIP window is displayed on the live window.
	- WINDOW MOVE  $\cdot$  The PIP window can be moved through the live image window using  $\Box$ ,  $\Box$ and buttons.
	- • IMAGE MOVE : You can view the special area image on the PIP window. Use  $\blacksquare$ ,  $\blacksquare$ ,  $\blacksquare$  or  $\blacksquare$ button to view the live image of the special area.
	- IMG SIZE: Use  $\blacksquare$  or  $\blacksquare$  button to enlarge or reduce the size of image on the PIP window. This function is activated with digital zoom function.

#### *STABILIZER*

The image stabilizer function minimizes the appearance of shaky images caused by low-frequency vibration.

This function is useful for outdoor surveillance.

Select the [STABILIZER] option and set to ON or OFF.

#### **Note:**

If you set the [STABILIZER] to ON, the Digital zoom is set to [x1.1] automatically.

#### *USER TITLE*

You can use the camera identification to assign a number and character to the camera (0 to 9, A to Z, a to z). To disappear the user title, select [OFF].

- 1. Select the [USER TITLE] option on the [SPECIAL] screen.
- 2. Use  $\triangleq$  or  $\triangleq$  button to select [ON] then click  $\triangleq$  button. The USER TITLE menu appears.

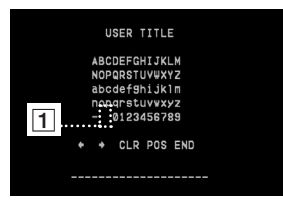

- 3. Use  $\bigcup_{n=1}^{\infty}$ ,  $\bigcup_{n=1}^{\infty}$  or  $\bigcup_{n=1}^{\infty}$  button to select a character or number then click  $\blacksquare$  button.
	- CLR: Clear all entered characters and numbers.
	- • POS: Move the USER TITLE position on the screen using the arrow buttons.
	- • END: Confirm your selection or exit the setting.
	- $\cdot$   $\Box$  (Blank): Insert a space at the cursor position.
	- $\langle \cdot \rangle$  /  $\langle \cdot \rangle$ : Moves cursor to left or right.

#### *LANGUAGE*

Select the viewer language for the camera setup menu and OSD information display.

### **Reset setting**

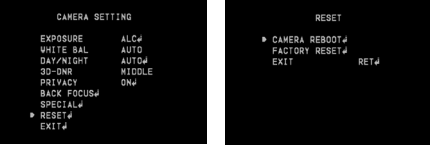

- 1. Select the [RESET] option.
- 2. Click  $\Box$  button and the RESET menu appears.
- 3. Use  $\bigoplus$  or  $\bigcup$  button to select option.
	- CAMERA REBOOT: Reboot the camera system.
	- FACTORY RESET: Clear certain settings and information and return to factory default settings.
- Click  $\leftarrow$  button to confirm your selection.

## **Troubleshooting**

This section provides useful information to help you to resolve any difficulty you might have with your LG IP device. Fault symptoms, possible causes and remedial actions are provided here.

#### *IP Setting problems*

- ARP/Ping: Disconnect and reconnect the power to the network camera. The device should get the IP within 2 minutes.
- Ping your camera: Open the command prompt on your computer, type ping with the IP address of the network device. The reply obtained by this command provides explanation for the cause of the problem.
	- 1. bytes =  $32 \text{ time} = 2 \text{ ms}$  indicates that the IP address is already used and cannot reuse the same. A new IP address needs to be obtained.
	- 2. Destination host unreachable: indicates that the network device and your computer do not fall in the same subnet hence needs to get a new IP address. Contact the system administrator for the required help.
	- 3. Request timed out: Indicates that the IP is free as

it is not used by anyone and the network device can obtain this.

 $IP$  Conflicts: If the LG network device is set with a static IP address and if the DHCP option is set then there may be IP's same as the network device and other network partner. Hence set the static IP address to 0.0.0.0 to resolve this conflict.

#### *Cannot access the camera from browser:*

- Reconnect the network camera with power and check the ping operation to know if the IP is used by others.
- • Disable the proxy setting in the Browser if you are using a proxy server.
- • Check for proper cabling and network connections, try to ping after verifying the connectivity.
- Sometimes when HTTPS is enabled, we would be checking the URL with http, in this case manually change the URL to the http/https accordingly.
- • Verify the DNS and Gateway settings if the IP address is assigned statically to the network device.

# **Troubleshooting**

#### *Accessing camera external to the local network*

- Firewall Protection: Check for the internet firewall with the system administrator, either he has to do port forwarding or modify the DMZ function on the router.
- • Default router needed: Check if you need configure the router settings.

#### *Sporadic network performance*

- Network Switches or hubs used may be of the lower configuration and the load on this may not meet the required conditions of our network camera.
- Check for the RJ-45 cables that are used for the network connectivity.
- • If PoE is used check if the power is got by the network camera when connected to it.

#### *Login Password lost*

- Reset the camera by pressing the Reset button for more than 3 seconds to restore default settings.
- • After the factory settings login using the default username and password.

#### *Video Streaming problems*

- If the video streaming does not start on the Web browser, install the LG Web Client ActiveX program on your computer following the instructions on the Web browser.
- • When Windows IE browsers are used always take care to allow pop ups, check this option before we run the web client.
- • Check the quality of image by referring the video settings as described in the manual.
- Sometimes there would be intermittent or very slow video streaming, this may be because of the higher resolution and frame rate that are set for the video.
- The video streaming may appear poor at times, this may be because of the network traffic ,too many devices connected to the switch or hub, enabling motion detection to each of the video streams and because of other programs running on your computer.
- • If the images appear to be blurred adjust the focus of the network camera to get a clear image.

## **Troubleshooting**

- Video images if appear white and black adjust the settings in the OSD to get back the colorful image.
- • Select the Night mode if the network camera is connected at a place where surrounding light is less or dark.
- If we obtain lower frame rate than set we need to check from the system administrator for sufficient bandwidth available or reduce the number of applications running on the client computer.
- • If the client PC's are unable to access the multicast stream, check with the system administrator for the use of a valid multicast address or check if the router is supporting multicasting.
- • If the images appear to have white of gray stripes on it, upgrade the Video graphics driver on the client PC to the latest version.
- Video images may be noisy if you are using the camera in a very low light environment or the bit rate/ quality is set to very low values. Provide higher values for quality and support the surrounding environment with enough light.

#### *Audio condition*

- The client computer that is interacting with the camera needs to have a sound card that is functional to support speaker and microphone.
- • The sound card needs to be checked for its support for full duplex communication.
- • Ensure that the mute button of the client computer is not set and all the audio settings are correct.
- • Speaker button on the web viewer should be enabled to listen the audio from the network camera.
- • Ensure that the bidirectional audio button is enabled on the Web viewer and the microphone is set.
- • Change the input and the output gain for microphone and the speaker respectively to set correct audio level.

For all further support please contact the supplier or forums or websites.

### **Open source software notice**

The following GPL executables and LGPL libraries used in this product are subject to the GPL2.0/LGPL2.1 License Agreements:

#### **GPL EXECUTABLES:**

Linux kernel 2.6, bash, busybox, gdbm, libreadline, moduleinit-tools, mount, mtd-utils, net-tools, quftp, tar, util-linux

#### **LGPL LIBRARIES:**

Glibc, libelf, libesmtp, live.media

LG Electronics offers to provide source code to you on CD-ROM for a charge covering the cost of performing such distribution, such as the cost of media, shipping and handling upon e-mail request to LG Electronics at:

#### [opensource@lge.com](mailto:opensource@lge.com)

This offer is valid for a period of three (3) years from the date of the distribution of this product by LG Electronics. You can obtain a copy of the GPL, LGPL licenses from [http://](http://www.gnu.org/licenses/old-licenses/gpl-2.0.html) [www.gnu.org/licenses/old-licenses/gpl-2.0.html](http://www.gnu.org/licenses/old-licenses/gpl-2.0.html) and [http://](http://www.gnu.org/licenses/old-licenses/lgpl-2.1.html) [www.gnu.org/licenses/old-licenses/lgpl-2.1.html](http://www.gnu.org/licenses/old-licenses/lgpl-2.1.html).

This product includes mDNSResponder component which is licensed under the terms of the Apache License, Version 2.0.

You can obtain a copy of the Apache license from [http://](http://www.apache.org/licenses/LICENSE-2.0.html) [www.apache.org/licenses/LICENSE-2.0.html](http://www.apache.org/licenses/LICENSE-2.0.html).

## **Open source software notice**

This product includes

 $\cdot$  dhcp client :

Copyright © 2004-2008 by Internet Systems Consortium, Inc. ("ISC")

Copyright © 1995-2003 by Internet Software Consortium

- • expat library : Copyright © 2006 expat maintainers.
- • libcap
- • libjpeg : Independent JPEG Group Copyright © 1991 1998, Thomas G. Lane.
- libmd5 : Copyright © 2002 Aladdin Enterprises.
- • libncurses : Copyright © 1998,2002 Free Software Foundation, Inc.
- • libpcre : Copyright © 1997-2009 University of Cambridge
- • libxml2 : Copyright © 1998-2003 Daniel Veillard.
- • lighttpd : Copyright © 2004, Jan Kneschke, incremental
- • ntpdate : Copyright © David L. Mills 1992-2006
- • OpenSSL :
	- > cryptographic software written by Eric Young (eay@cryptsoft.com).
	- > software written by Tim Hudson ([tjh@crypt](mailto:tjh@cryptsoft.com)[soft.com\)](mailto:tjh@cryptsoft.com).
	- > software developed by the OpenSSL Project for use in the OpenSSL Toolkit. [\(http://www.](http://www.openssl.org) [openssl.org](http://www.openssl.org))
- • PHP software, freely available from [http://www.](http://www.php.net/software/) [php.net/software/](http://www.php.net/software/) : Copyright © 1999 - 2009 The PHP Group.
- • Speex :
	- > Copyright 2002-2008 Xiph.org Foundation
	- > Copyright 2002-2008 Jean-Marc Valin
	- > Copyright 2005-2007 Analog Devices Inc.
	- > Copyright 2005-2008 Commonwealth Scientific and Industrial Research Organisation (CSIRO)
	- > Copyright 1993, 2002, 2006 David Rowe
	- > Copyright 2003 EpicGames

### **Open source software notice**

- > Copyright 1992-1994 Jutta Degener, Carsten Bormann
- • Zlib : Copyright © 1995-2002 Jean-loup Gailly and Mark Adler.

All rights reserved.

Permission is hereby granted, free of charge, to any person obtaining a copy of this software and associated documentation files (the "Software"), to deal in the Software without restriction, including without limitation the rights to use, copy, modify, merge, publish, distribute, sublicense, and/or sell copies of the Software, and to permit persons to whom the Software is furnished to do so, subject to the following conditions:

THE SOFTWARE IS PROVIDED "AS IS", WITHOUT WARRANTY OF ANY KIND, EXPRESS OR IMPLIED, INCLUDING BUT NOT LIMITED TO THE WARRANTIES OF MERCHANTABILITY, FITNESS FOR A PARTICULAR PURPOSE AND NONINFRINGEMENT. IN NO EVENT SHALL THE AUTHORS OR COPYRIGHT HOLDERS BE LIABLE FOR ANY CLAIM. DAMAGES OR OTHER LIABILITY, WHETHER IN AN ACTION

OF CONTRACT, TORT OR OTHERWISE, ARISING FROM, OUT OF OR IN CONNECTION WITH THE SOFTWARE OR THE USE OR OTHER DEALINGS IN THE SOFTWARE.

# **Specification**

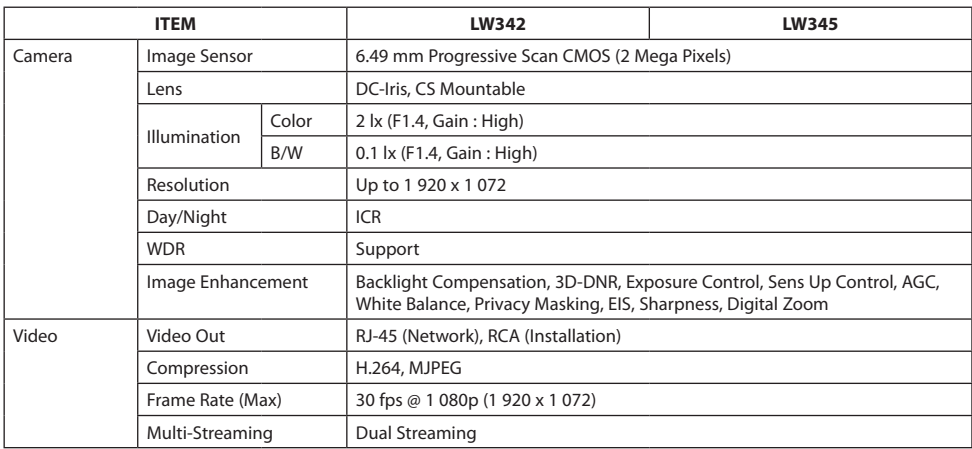

# **Specification**

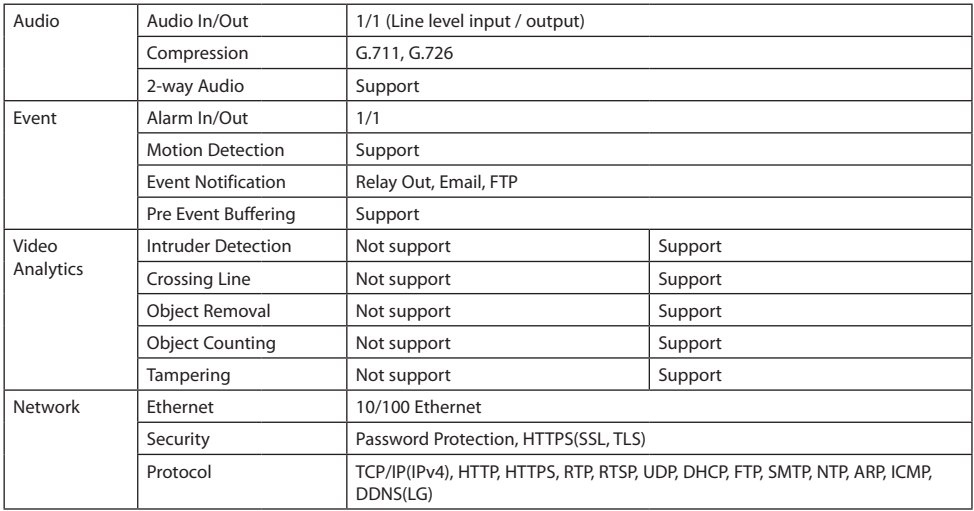
## **Specification**

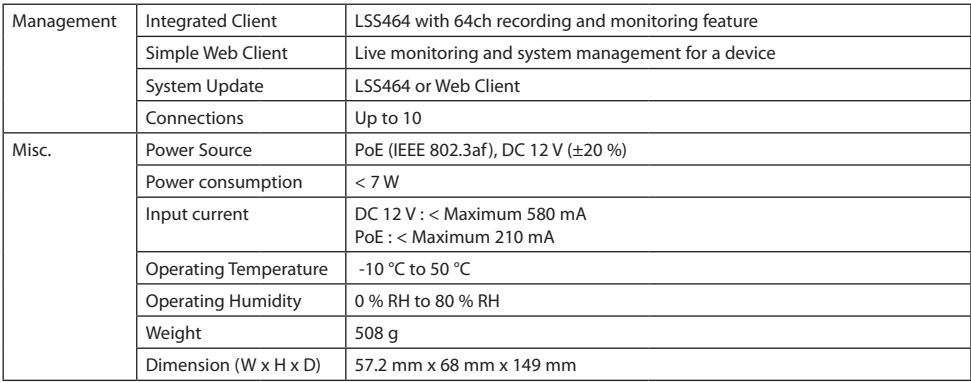

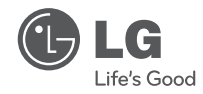

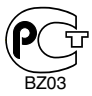